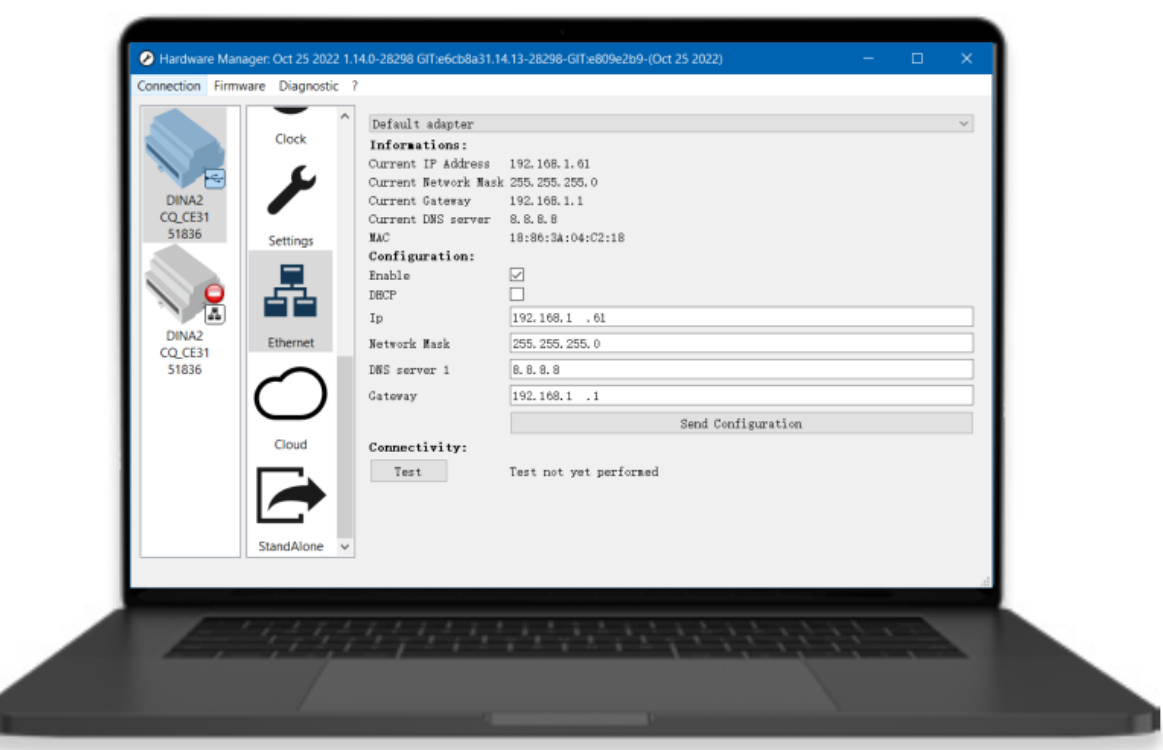

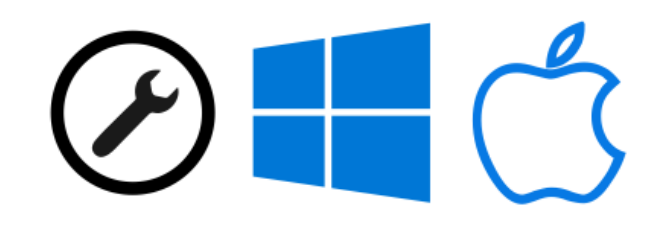

# Hardware Manager **[设备管理器](http://www.cqiled.com/cn/product/hm.html)**

# **中 文 使 用 教 程**

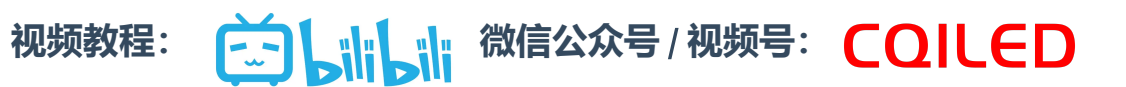

# **目录**

#### **[目录](#page-1-0)**

- **一 [欢迎使用](#page-2-0)**
	- 下载 [Hardware](#page-2-1) Manager

#### **二 [界面说明](#page-3-0)**

- <span id="page-1-0"></span>1. [控台列表](#page-3-1)
- 2. [功能类别](#page-3-2)

#### **三 [操作说明](#page-5-0)**

- 1. [设置固定](#page-5-1) IP 地址
- 2. [设置时区、校正时钟](#page-5-2)

#### 2.1 **[设置时区](#page-5-3)**

2.2 [校正时钟](#page-6-0)

- 3. [查看干接点、按键的触发状态](#page-7-0)
- 4. 单路输出 DMX 信号, 测试灯具
- 5. 查看 DMX [输入信号](#page-8-0)
- 6. [更新固件](#page-9-0)

### <span id="page-2-0"></span>**一 欢迎使用**

[Hardware](http://www.cqiled.com/cn/product/hm.html) Manager 专用于网络/USB-DMX512 脱机控台的硬件配置工具。通过 Hardware Manager , 你 可以升级控台的固件版本,修改固定 IP 地址,修改时区、校正时钟,并可以测试干接点输入情况、DMX 端  $\Box$ 的输入/输出测试, 设定控制器的各项功能等。软件支持 Windows / MacOS 操作系统, 同时, 也有 iOS / Android 版本, 现场调试时, 将给工程调试带来极大便利。

当控台软件不能连接脱机控台时,也可以使用 Hardware Manager 连接,判断。如果 Hardware Manager 可以连接,则需要检查控台软件的设置或者防火墙设置等问题。

#### **下载** [Hardware](http://www.cqiled.com/cn/product/hm.html) Manager

[Hardware](http://www.cqiled.com/cn/product/hm.html) Manager 默认已包含在几款灯光控台软件内( [ESAPRO2](http://www.cqiled.com/cn/product/esapro2.html), [DS3](http://www.cqiled.com/cn/product/ds3.html), [Sunlite](http://www.cqiled.com/cn/product/sunlite-suite-3.html) Suite 3, [Daslight5](http://www.cqiled.com/cn/product/daslight5.html), [ESA2](http://www.cqiled.com/cn/product/esa2.html)),你可以在软件的安装文件夹下找到 Hardware Manager。如果需要单独的,或者最新的 [Hardware](http://www.cqiled.com/cn/product/hm.html) Manager,你也可以点击下面链接下载,下载之后,按步骤解压缩即可使用。一般建议,将软件 解压缩到 "D:\HardwareManager" 文件夹内。

<span id="page-2-1"></span>**[百度网盘](https://pan.baidu.com/s/1xvZ1_yY6UCZuRkufsJ_Y6w?pwd=jbl3)** (提取码: jbl3)

**[网盘](https://www.123pan.com/s/qGY9-qHAbv)** 2

# <span id="page-3-0"></span>**二 界面说明**

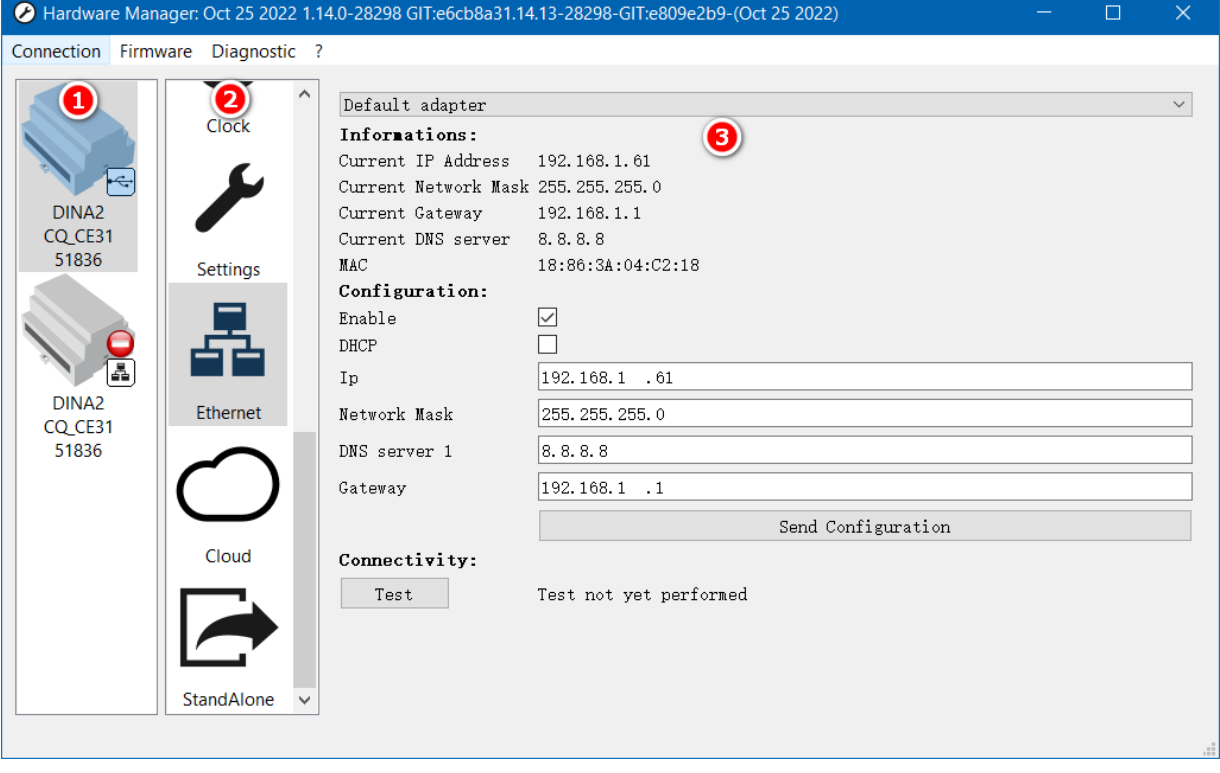

Hardware Manager 的界面非常简单,主要分为三个区域:

- (1) **控台列表**
- (2) **功能类别**
- <span id="page-3-1"></span>(3) **参数配置**

#### 1. **控台列表**

[Hardware](http://www.cqiled.com/cn/product/hm.html) Manager 支持通过 USB 或者局域网查看、配置已连接的 DMX 灯光控台。打开软件, 插上灯 光控台,在控台列表区域将会显示已经连接的网络/USB-DMX512 脱机控台:

- USB 连接的控台 <
- 局域网连接的控台 **晶**
- 已被软件控制的控台 ◯

<span id="page-3-2"></span>系统已经检测到这个控台,但是控台已经跟其他 DMX 软件连接了。(同一时间,一个控台只能跟一个 软件进行软件,进行参数配置或者进联机灯光控制)

#### 2. **功能类别**

功能选项位于软件的中间,主要包含了控台的各个功能类别:

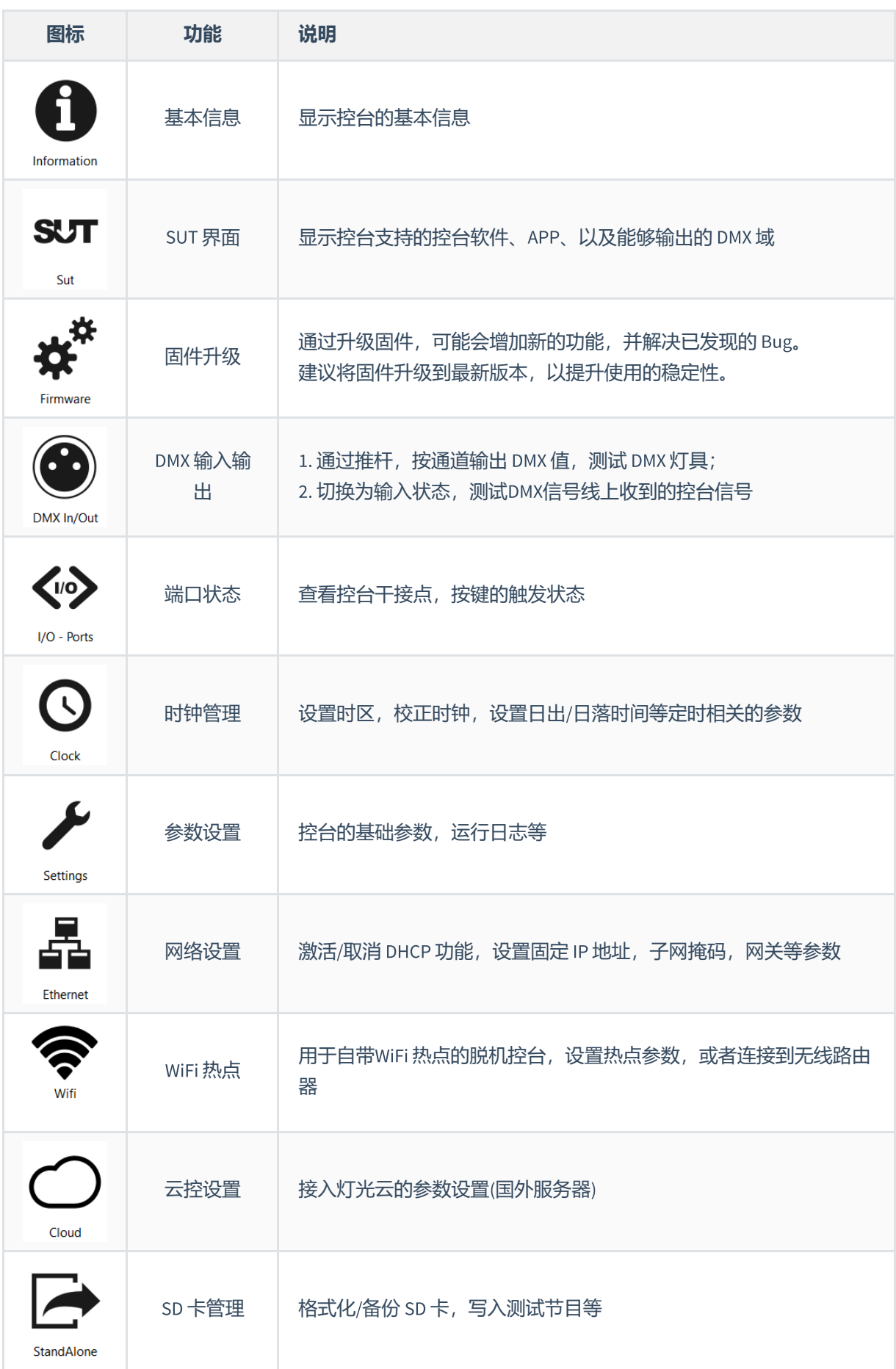

# **三 操作说明**

#### 1. **设置固定** IP **地址**

使用 UDP 中控系统、APP [Remote](http://www.cqiled.com/cn/product/remote-pro.html) Pro、[智能场景面板](http://www.cqiled.com/cn/ScenePanel.html) 切换灯光场景时, 或者用网线直联控台, 进行 编程控制时,需将控台设置为固定 IP。

<span id="page-5-1"></span><span id="page-5-0"></span>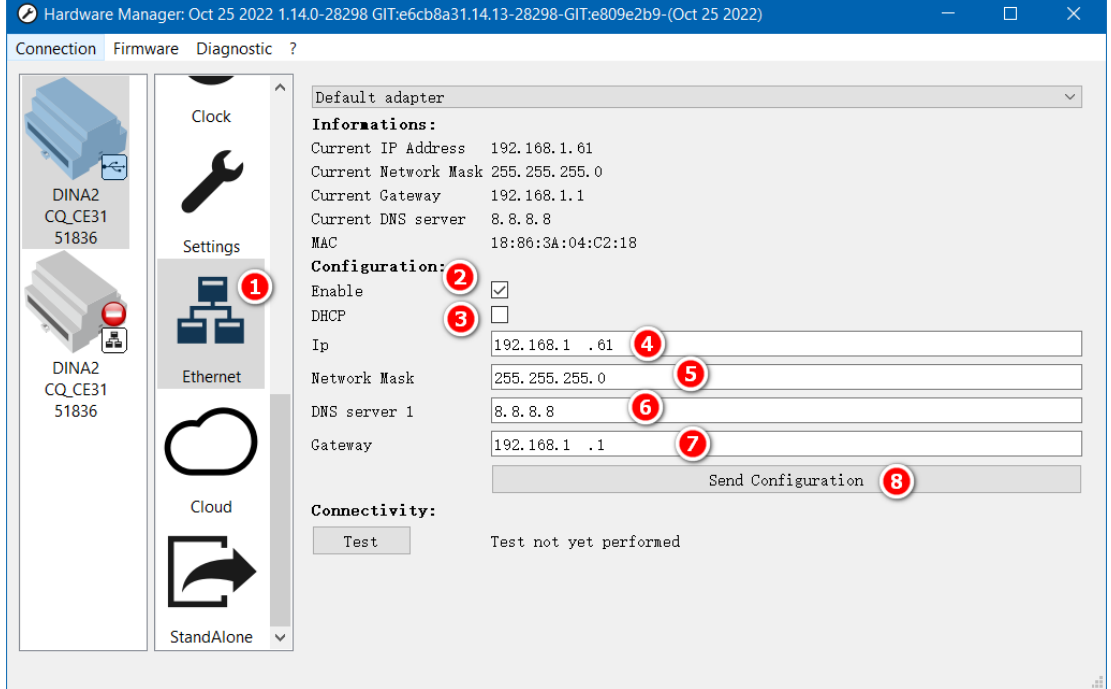

- (1) 在功能列表中,选择"Ethernet"
- (2) 勾选 "Enable", 默认为勾选状态
- (3) 取消 "DHCP" 选项
- (4) 输入固定 IP 地址, IP地址要求与电脑, 或者平板, 场景面板在同一个网段(如: 都是192.168.1网 段),但不得与其他设备的 IP 地址重复、冲突。
- (5) Network Mask 子网掩码: 一般为255.255.255.0, 需与局域网其他设备一致
- (6) DNS Server 1,不需修改
- (7) Gateway 网关: 一般为网段的第一个IP地址, 如: 192.168.1.1
- (8) 设置完成之后,需要点击"Send Cfiguration" 保存网络参数

#### 2. **设置时区、校正时钟**

<span id="page-5-3"></span><span id="page-5-2"></span>使用控台的定时功能,要求控台内已安装钮扣电池。每次更换电池后,都需要重新校正时钟。

#### 2.1 **设置时区**

需要设置正确的时区,控台的时控才能正确执行。

- (1) 在功能列表中,选择时钟"Clock"
- (2) 在参数配置中,选择"Location And Time Zone"
- (3) 选择国家"Country", 若有必要, 还可以选择城市"City", 选择之后, 将会自动显示经纬度和时区

(4) 点击"Store TimeZone Settings",将时区参数保存到控台内即可

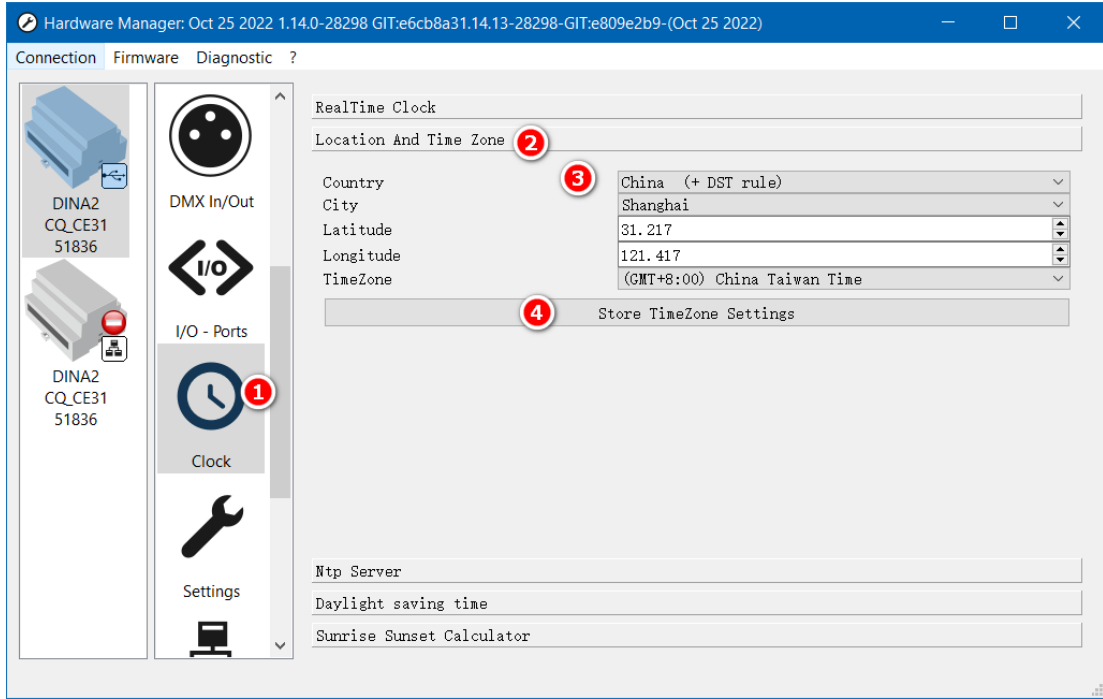

#### 2.2 **校正时钟**

<span id="page-6-0"></span>每次更换电池之后,或者发现定时不准确,都可以打开这里查看。

- (1) 在功能列表中,选择时钟"Clock"
- (2) 软件右侧,将显示控台的当前时钟
- (3) 如果发现时钟不准,点击"Set ->" 将系统的时间同步到控台内

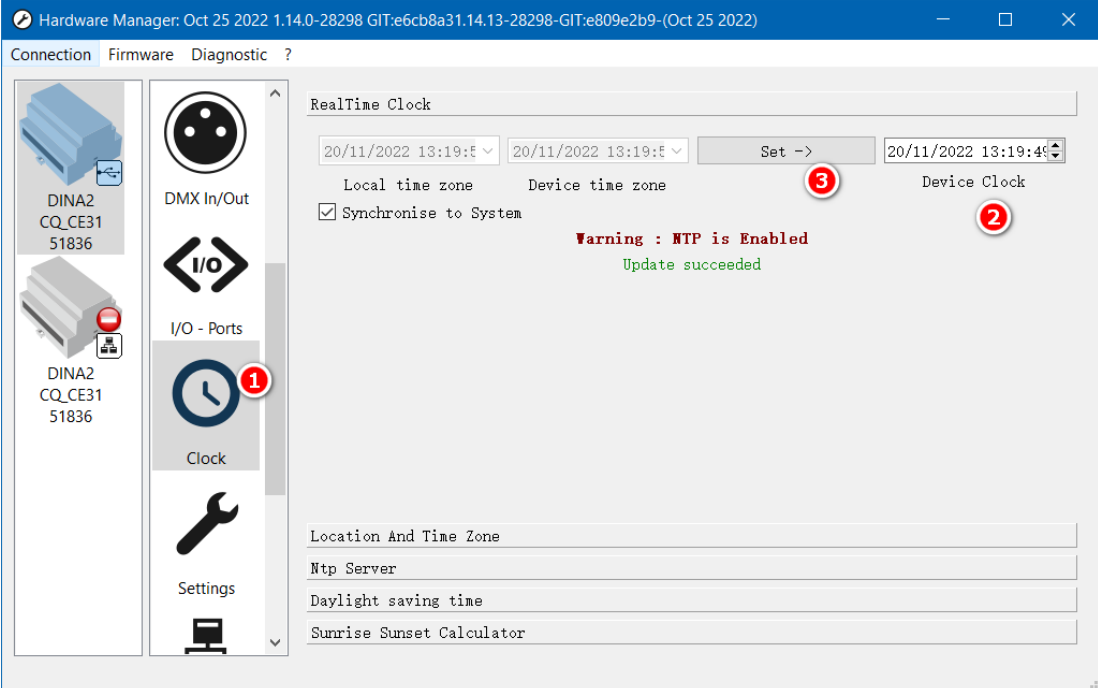

#### 3. **查看干接点、按键的触发状态**

干接点,主要用于连接各种传感器,如人体感应、雷达等。传感器信号,通过触发干接点后,切换灯光 场景。在调试阶段,如果发现不能正常触发场景的情况,可通过[Hardware](http://www.cqiled.com/cn/product/hm.html) Manager 查看干接点是否正确 触发,从而排除是传感器和接线的问题,还是控台软件的设置问题。

<span id="page-7-0"></span>触发的干接点或者按键对应的指示灯,将由红色变成绿色。断开触发后,再次回到红色。

- (1) I/O Ports: 干接点功能
- (2) Ports 干接点: 干接点回路, 有 8 路, 16 路, 1 路等不同规格。
- (3) Buttons 按键: 可查看按键的状态

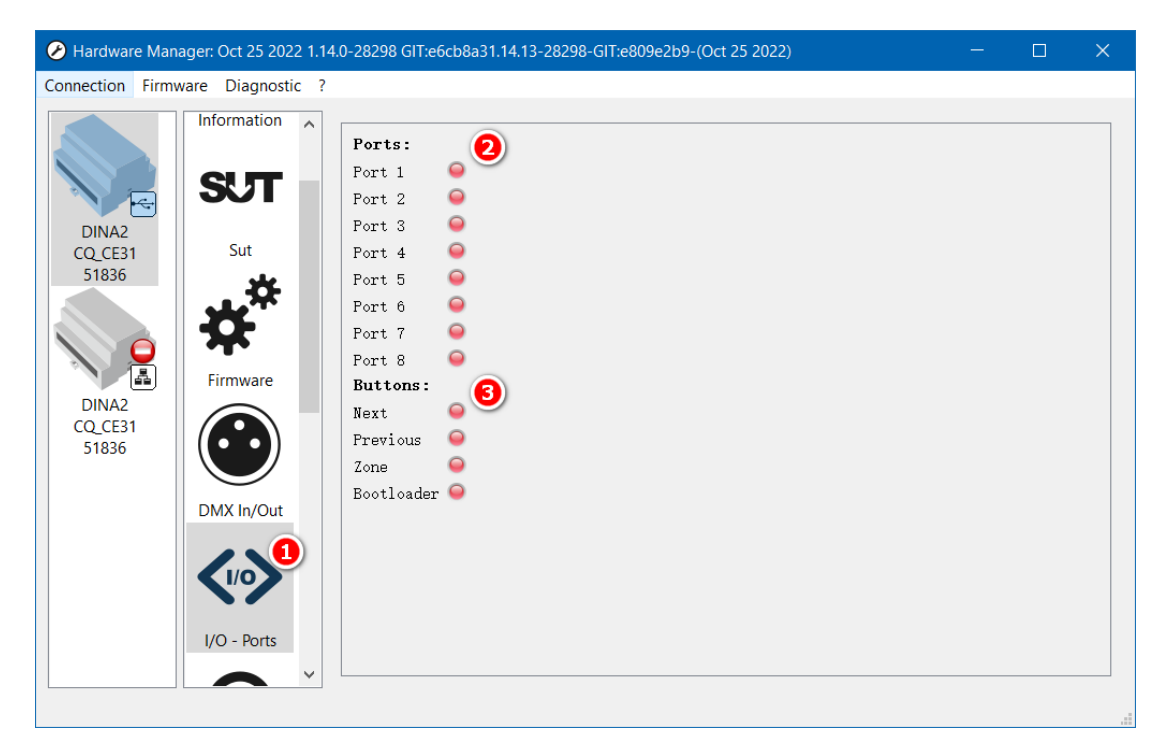

#### 4. **单路输出** DMX **信号,测试灯具**

这是一个简易的推杆测试工具,不需要配接灯具,只要推动推杆,每个通道将输出对应的 DMX512 参 数。在编写灯库文件时,也可以通过推动推杆,查看灯具的实际输出,做更准确的灯库。同时,这里还可 以设置输出的频率,用于适配灯具的 DMX 频率。

- <span id="page-7-1"></span>• (1) DMX In/Out: DMX 输入/输出
- (2) Universe 1: DMX域1, 对应控台上的第一个输出口, 需注意选择正确的输出口
- (3) DMX Out: DMX 输出页
- (4) **推杆**: 可选择 1~512 通道推杆

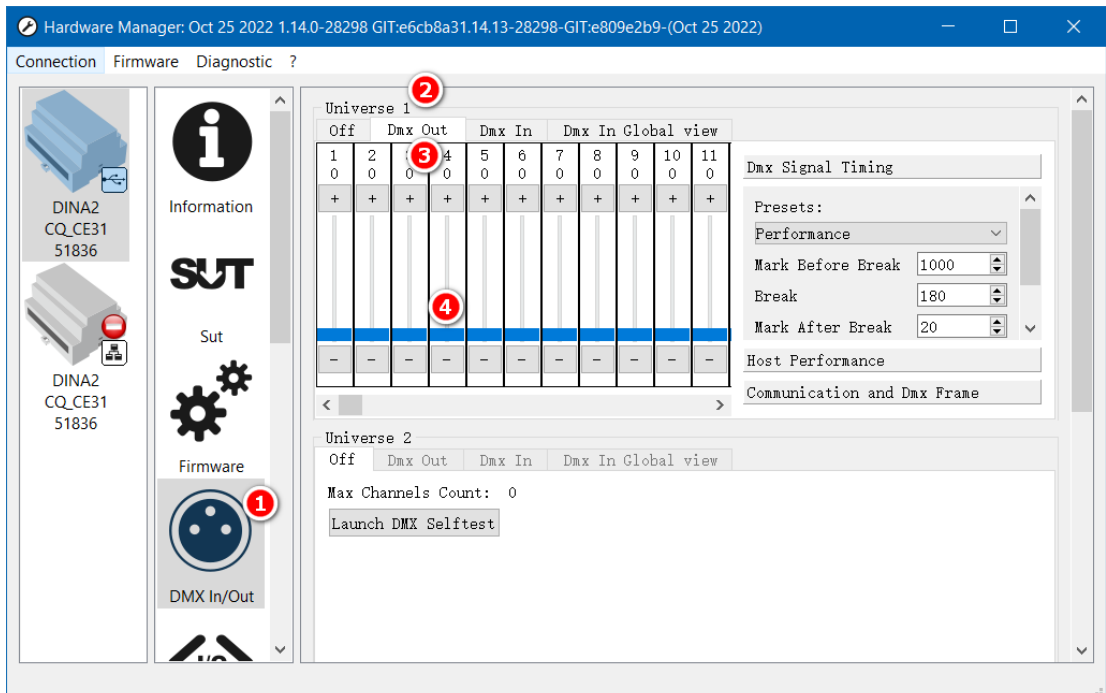

## 5. **查看** DMX **输入信号**

在DMX 输入/输出功能下,也可以连接到其他控台,将脱机控台设为输入模式,从而查看其他控台输出 的 DMX 信号是否正确。接收到信号之后,这里的推杆将会跟着变化,并显示对应的 DMX 值。

<span id="page-8-0"></span>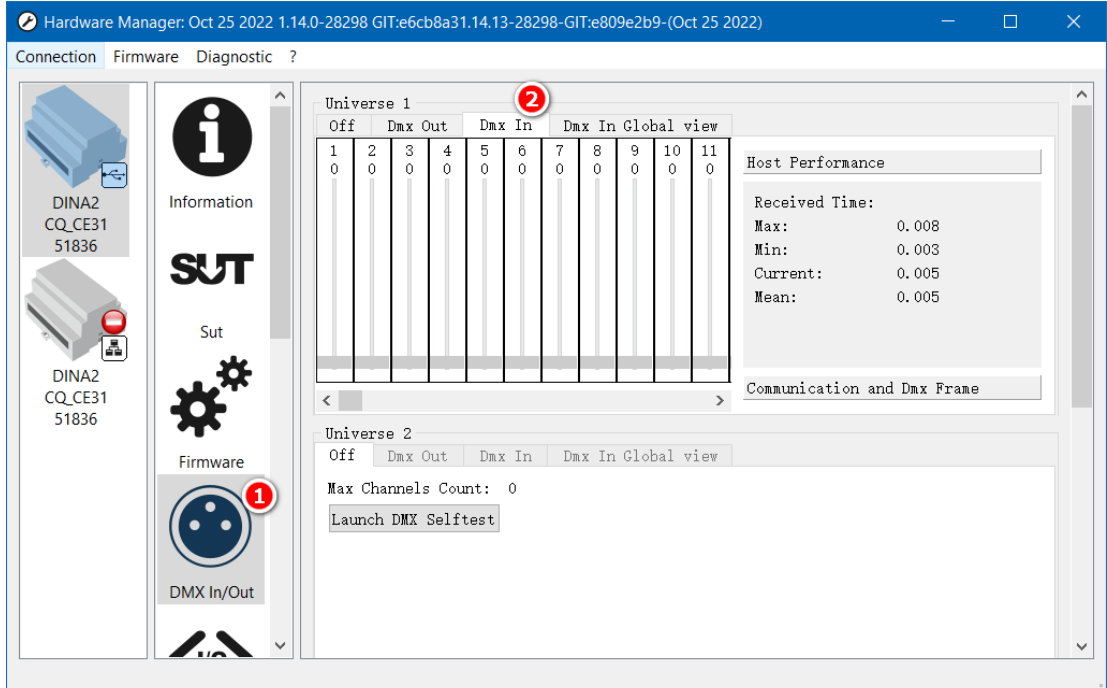

如果是控制是 RGB / RGBW LED, 也可以切换到 "DMX In Global view", 这里的每一个圆代表一个RGB LED,接收到控台信号后,将会自动显示其颜色效果。

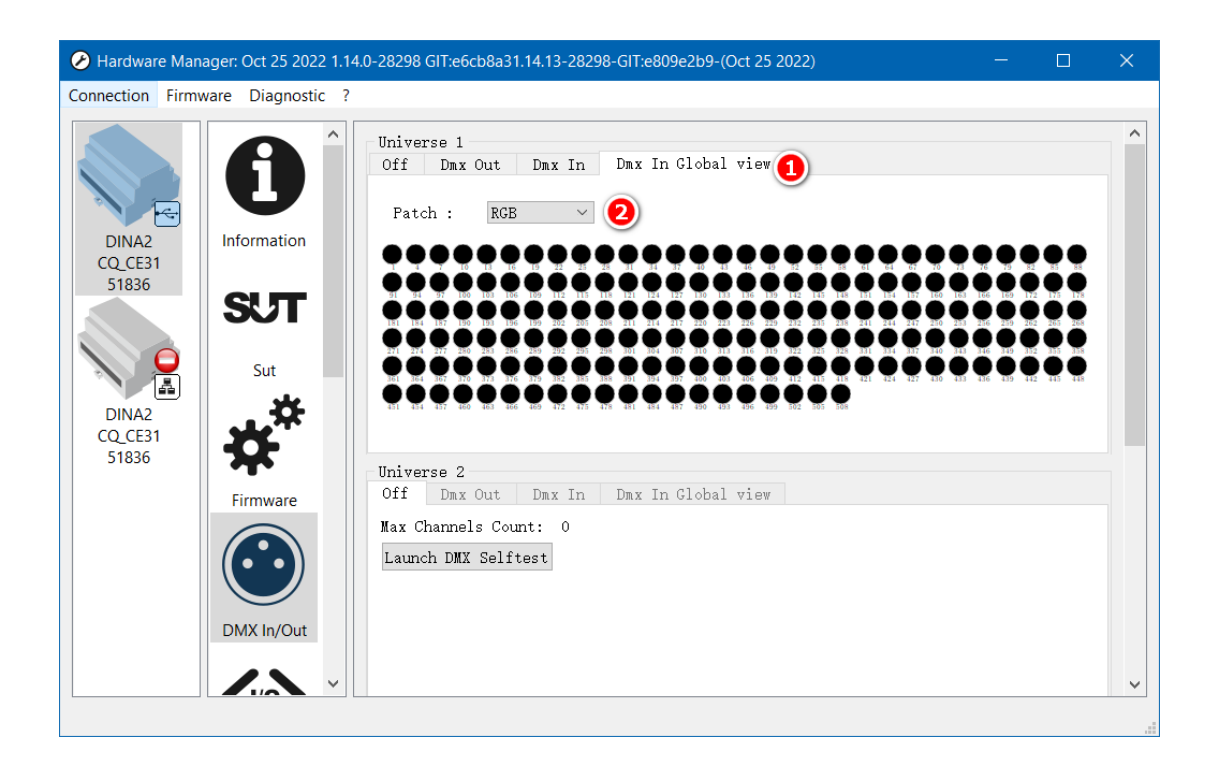

#### 6. **更新固件**

通过升级固件,可能会增加新的功能,并解决已发现的 Bug。**注意:更新过程中,不得断开控台的电源 或者**USB**线、网线,否则可能会损坏控台。**

- <span id="page-9-0"></span>(1) 选择固件"Firmware"
- (2) 显示控台当前的固件版本和更新日期
- (3) 显示控台最新的固件版本和更新日期, 如果最新版本比较新, 建议进行更新
- (4) 点击"Firmware Update",开始更新固件。

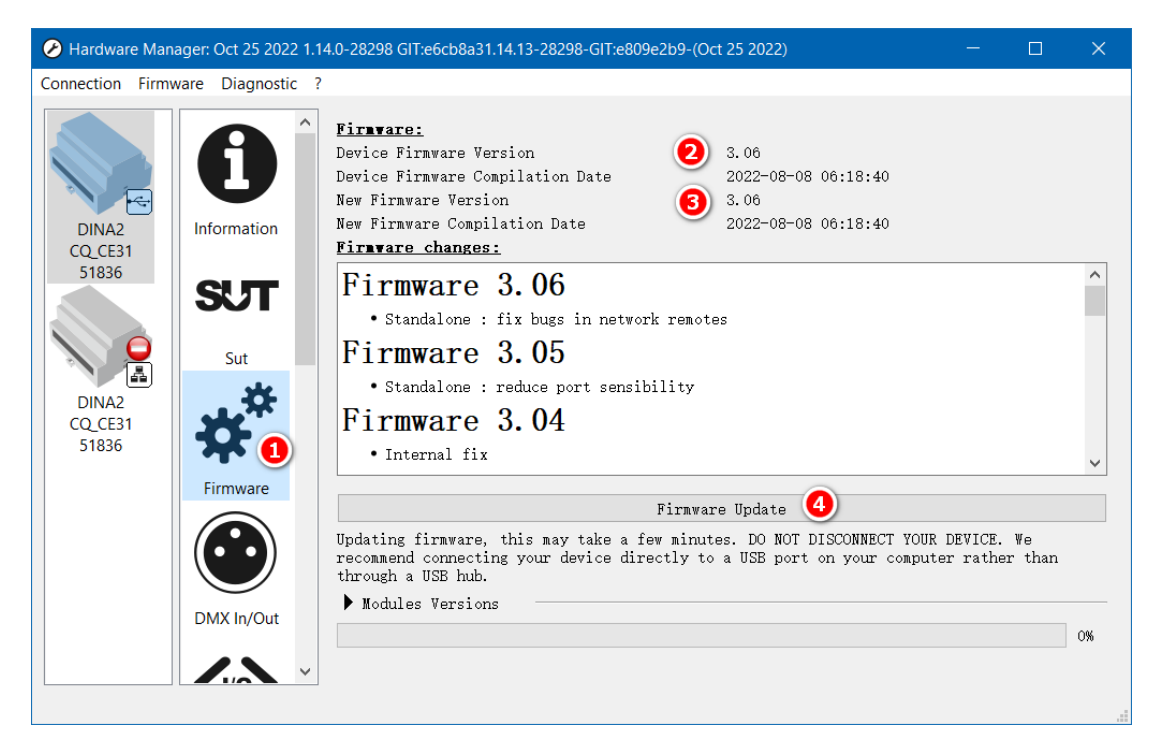